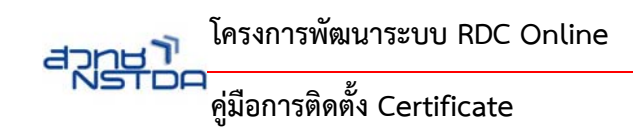

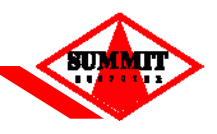

## **คู่มือการติดตั้ง Certificate บน Windows8**

1. เปิดไฟล์ Certifacate ที่ได้ทำการจัดหา

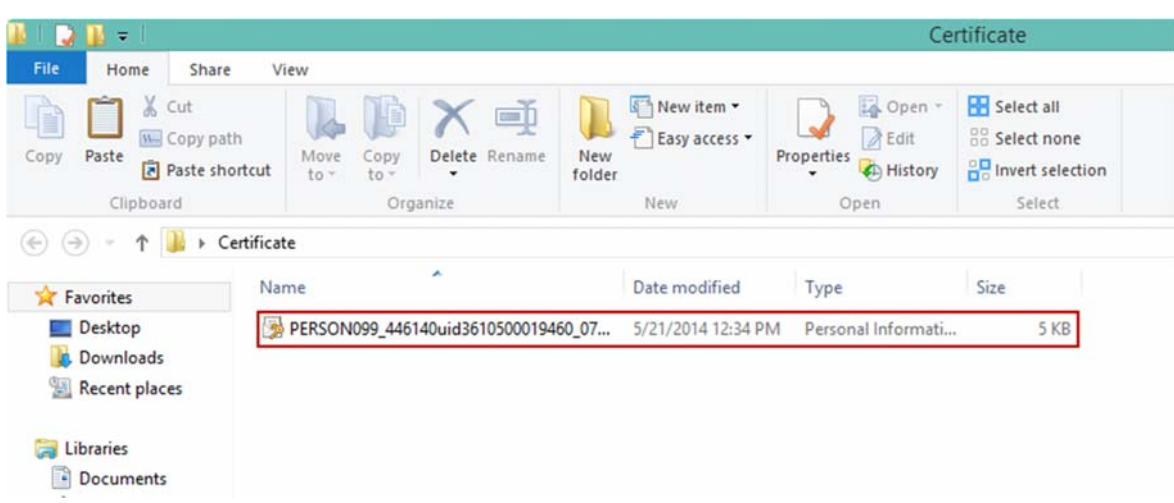

- 2. จากนั้นทําการคลิ๊กที่ Certificate File
	- 2.1 แสดงหน้าจอ Certificate Import Wizard
	- 2.2 เลือก Current User
	- 2.3 คลิกปุ่ม "Next"

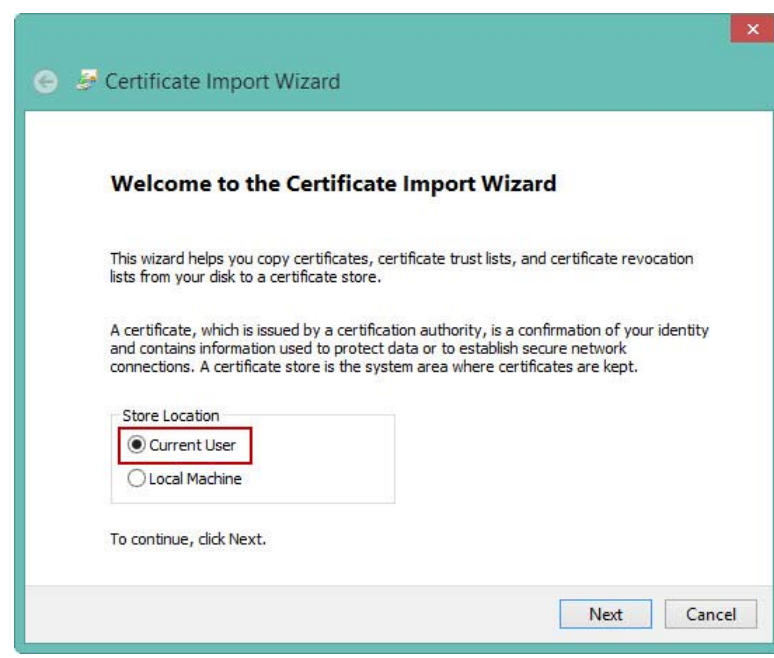

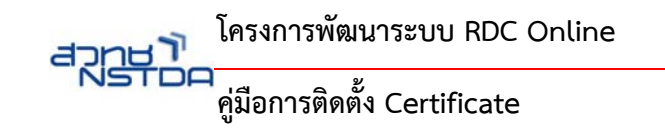

**BUI** 

3. คลิกปุ่ม Next

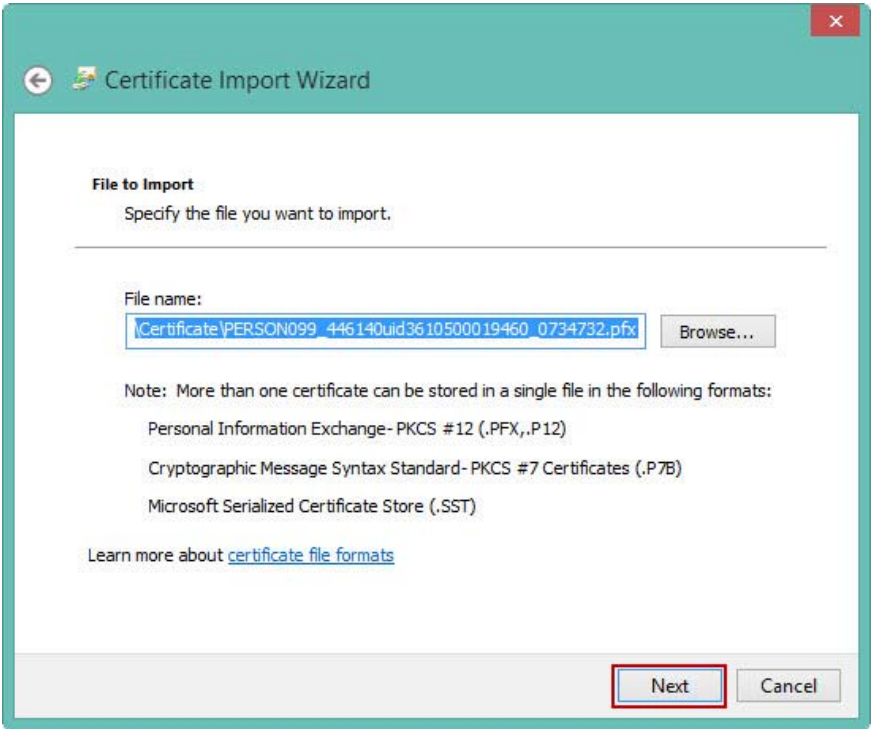

- 4. หน้าจอ Certificate Import Wizard
	- 4.1 ส่วนของ Password ให้ทำการใส่ Password ที่ได้มาพร้อมกับ Certificate File
	- 4.2 ส่วนของ Import options ทําการเลือก "Enable strong private key protection. You will be prompted every time the private key is used by an application if you enable this option." เป็นการเลือก เพื่อ ป้องกันไม่ให้บุคคลอื่นเข้าถึง private key

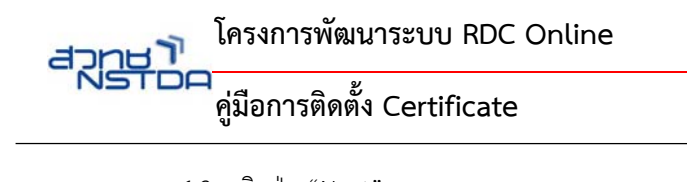

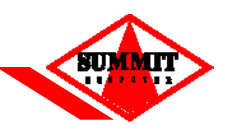

4.3 คลิกปุ่ม "Next"

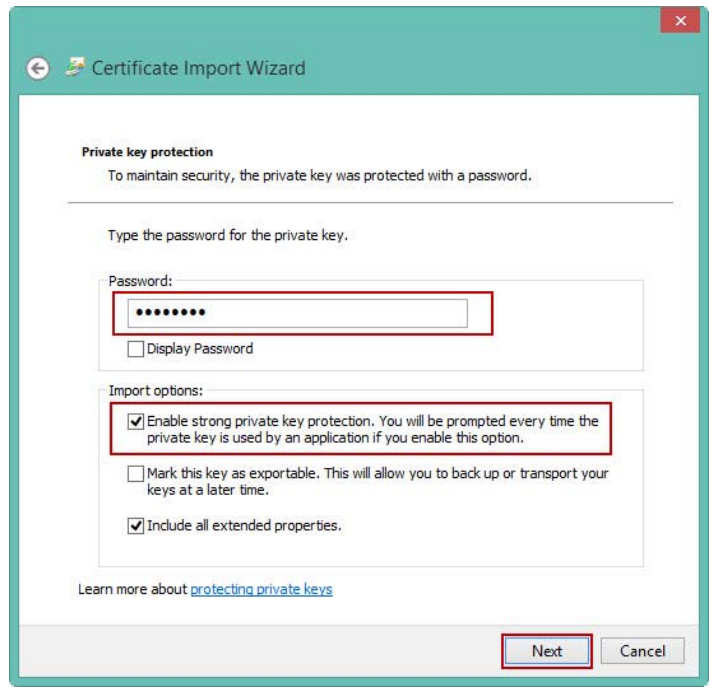

5. คลิกเลือก "Automatically select the certificate store based on the type of certificate" 5.1 คลิกปุ่ม "Next"

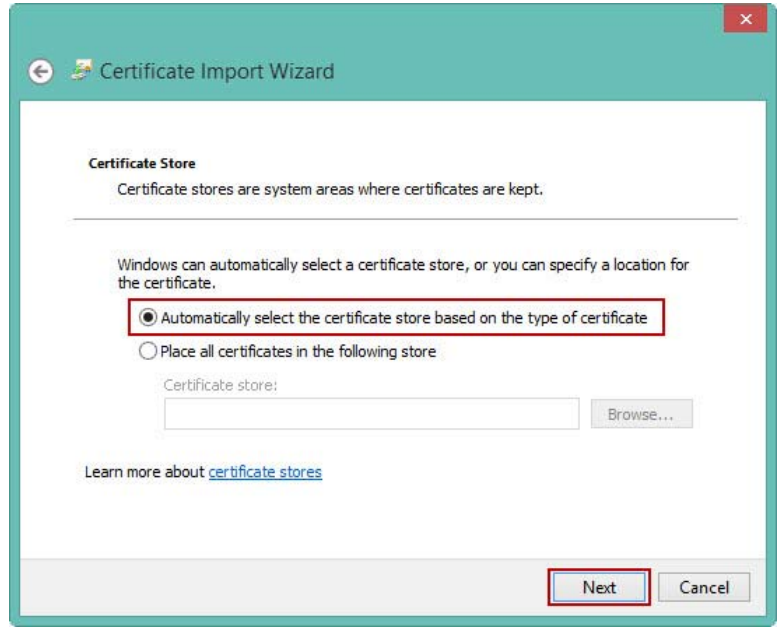

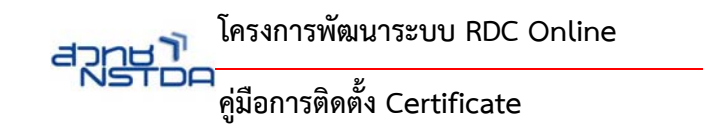

- 6. โปรแกรมแสดงหน้าจอ รายละเอียดของ Certificate ที่ได้ทำการติดตั้ง
	- 6.1 คลิกปุ่ม "Finish"

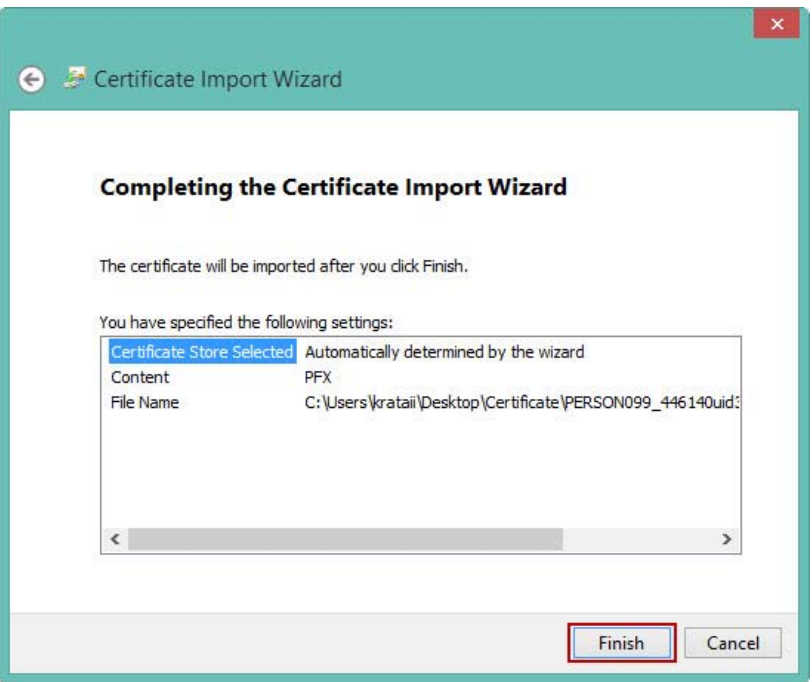

- 7. โปรแกรมแสดงหน้าจอ Importing a new private exchange key
	- 7.1 .คลิกปุ่ม "Set Security Level.." เพื่อทำการตั้งค่าความปลอดภัย

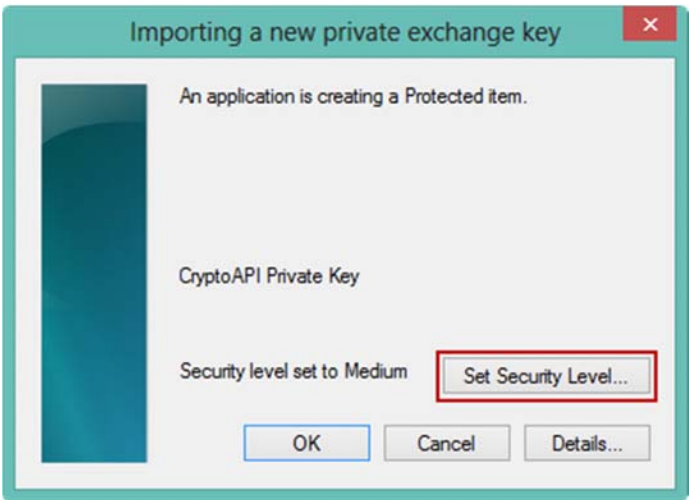

**BUI** 

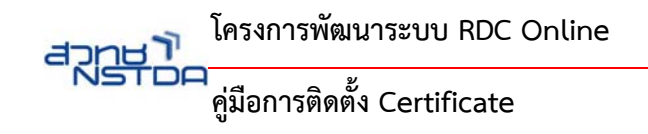

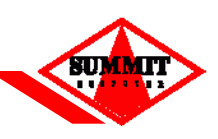

- 8. หน้าจอ Choose a Security Level
	- 8.1 คลิกเลือก "High"
	- 8.2 คลิกปุ่ม "Next"

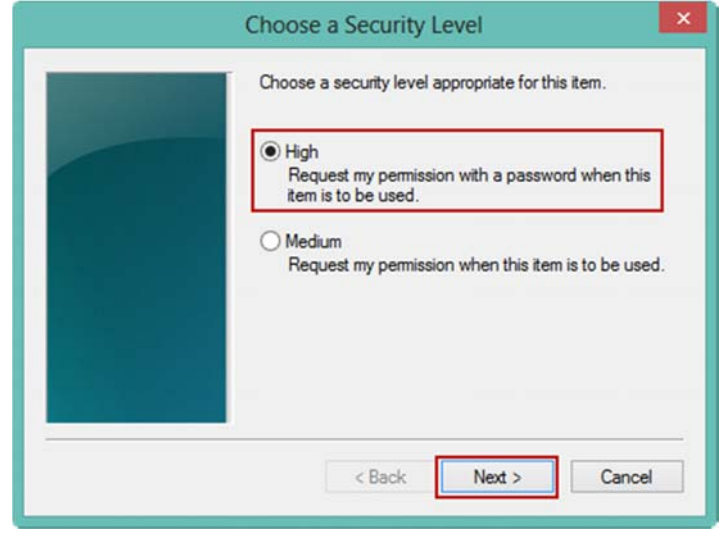

- 9. หน้าจอ Create a Password เป็นการตั้งค่า "Password" อีกครั้งเพื่อป้องกันการเข้าถึง Private key ในการใช้งานแต่ ละครั้ง
	- 9.1 ใส่ Password ทตี่ ้องการตั้ง และทําการ Confirm Password อีกครั้ง
	- 9.2 คลิกปุ่ม "Finish"

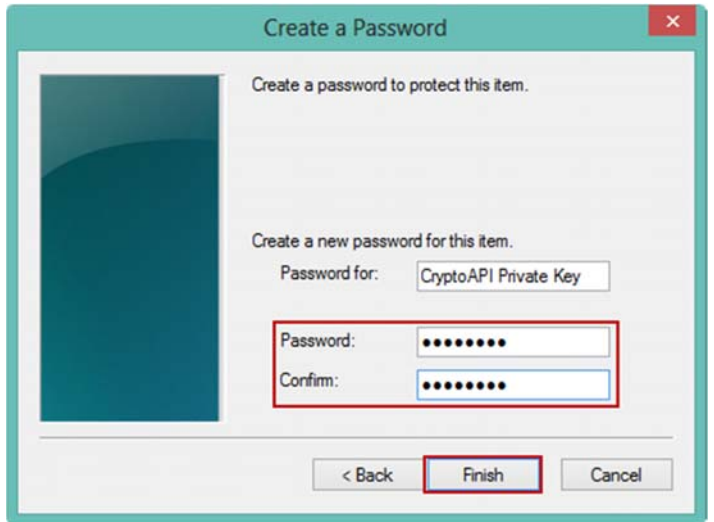

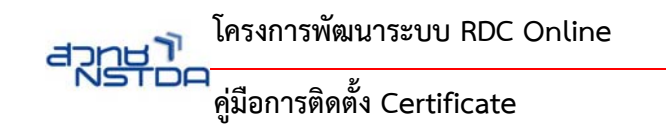

- 10. หน้าจอ Importing a new private exchange key
	- 10.1คลิกปุ่ม "OK"

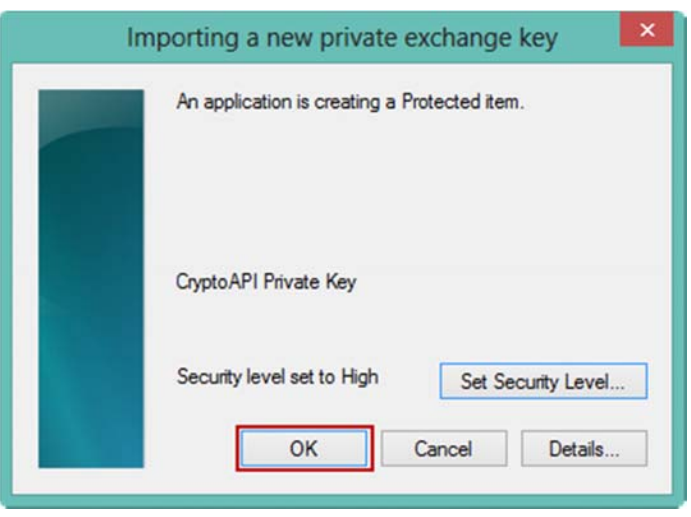

11. หน้าจอแสดงข้อความ The import was successful. เป็นการสิ้นสุดการตดติ งั้Certificate File 11.1คลิกปุ่ม "OK"

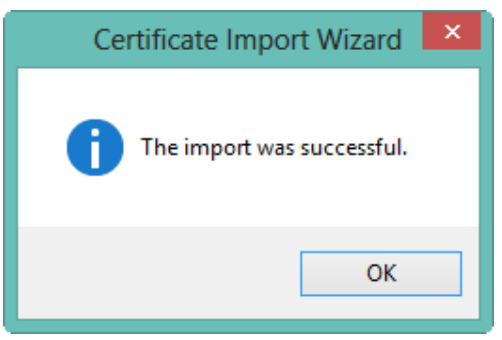

**BUI** 

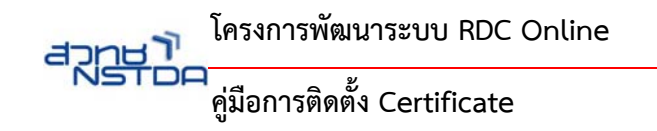

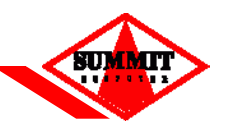

## **การตรวจสอบ Certificate บน Windows8**

เป็นการตรวจสอบ Certificate File ที่ไดท้ ําการตดติ ั้ง ว่าพร้อมสําหรับการใช้บนระบบ RDC Online แล้วหรือไม่

1. เลือกControl Panel

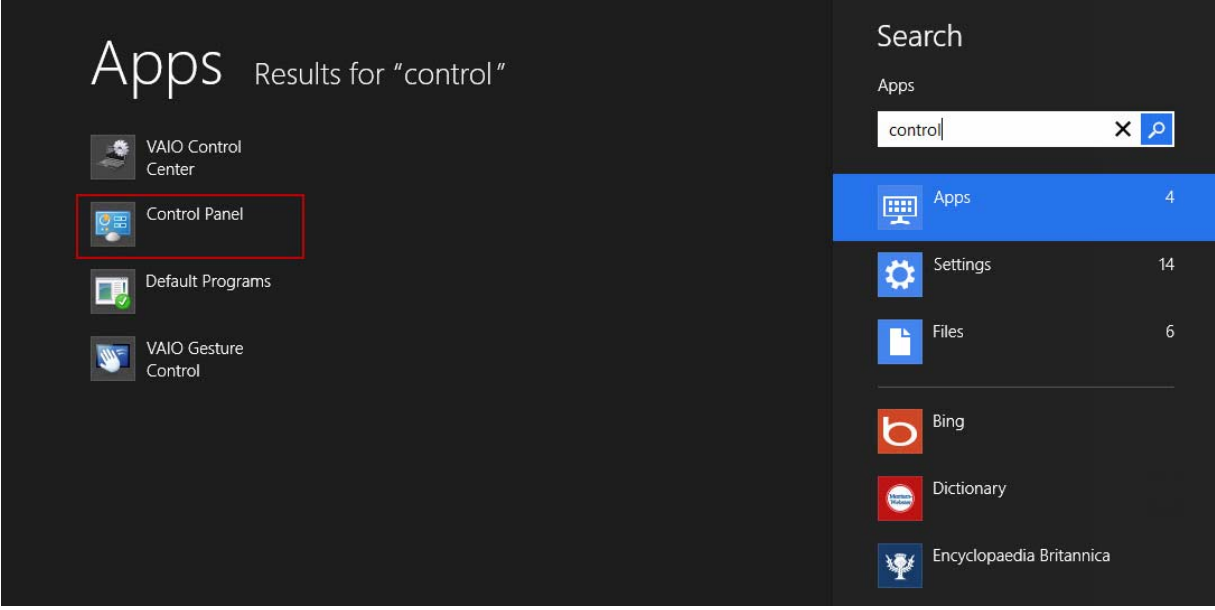

2. เลือก Internet Options

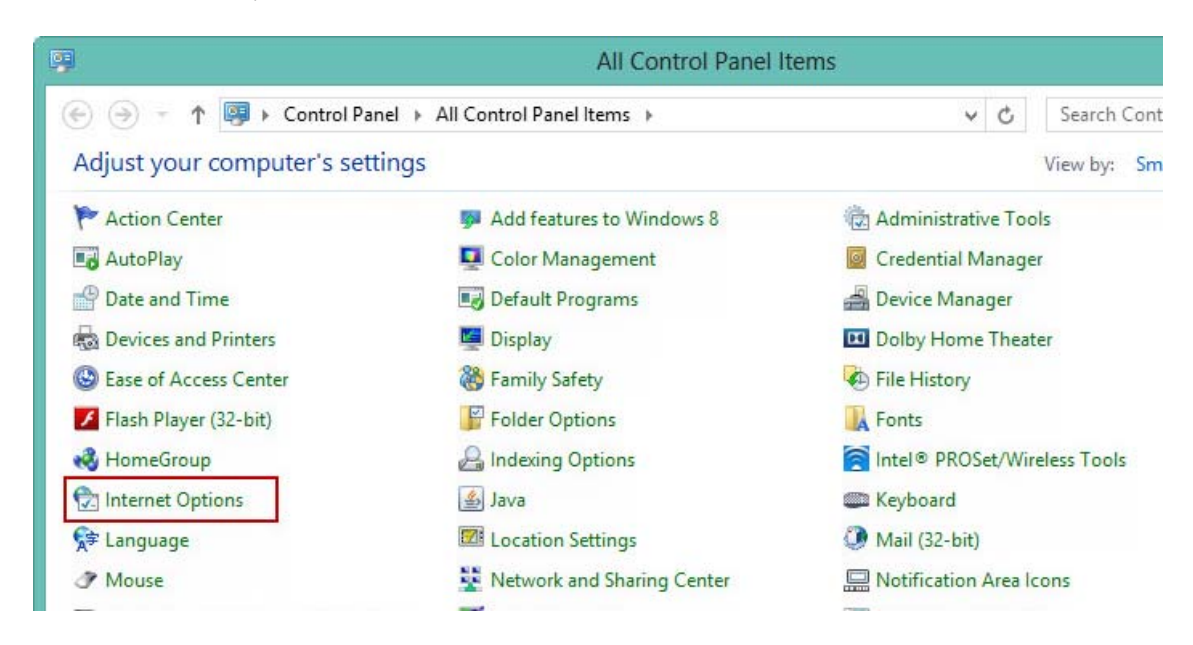

3. หน้าจอ Internet Properties

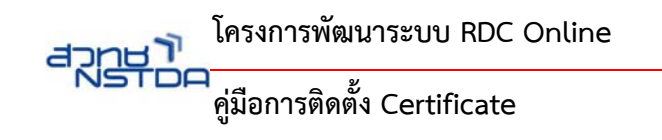

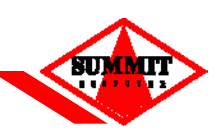

- 3.1 คลิกเลือก "Content"
- 3.2 คลิกเลือก "Certificates"

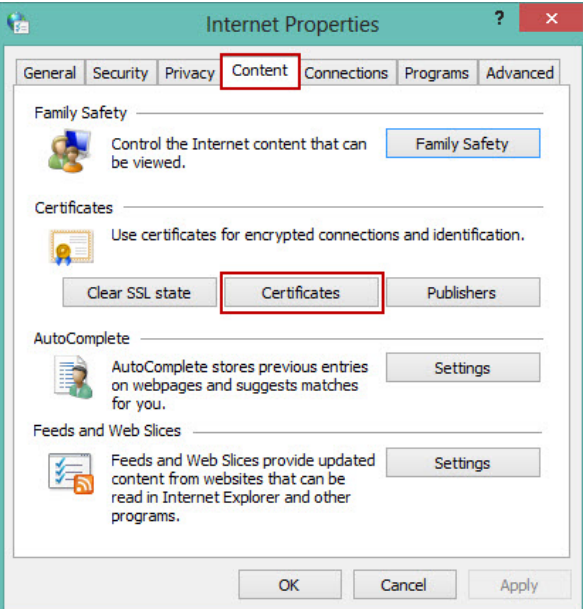

4. หน้าจอ Certificates ในหน้าจอจะแสดงให้เป็น Certificate ที่ได้ทำการติดตั้งไปแล้ว ซึ่งในตัวอย่าง ได้ทำการติดตั้ง Certificate ของนางสาว พัชริดา

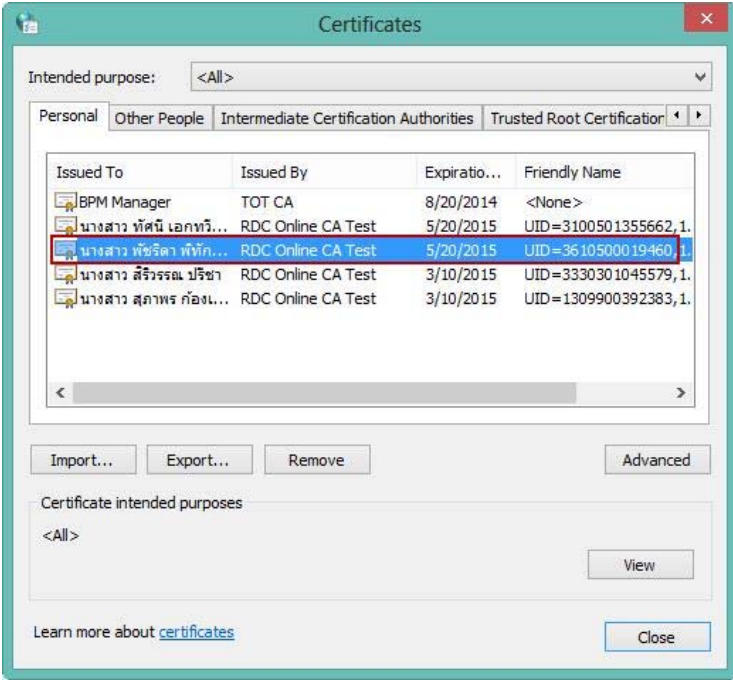

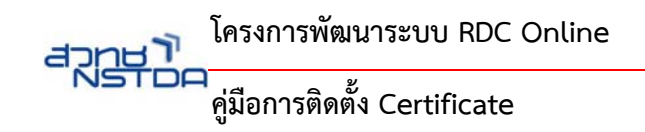

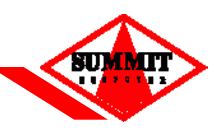

## **การ Export Certificate File บน Windows8**

เป็นการนําออก Certificate File ที่ไดท้ ําการตดติ งไว ั้ ้แล้วเพื่อนําออกมาดูรายละเอียดของ Certificate File

1. เลือกControl Panel

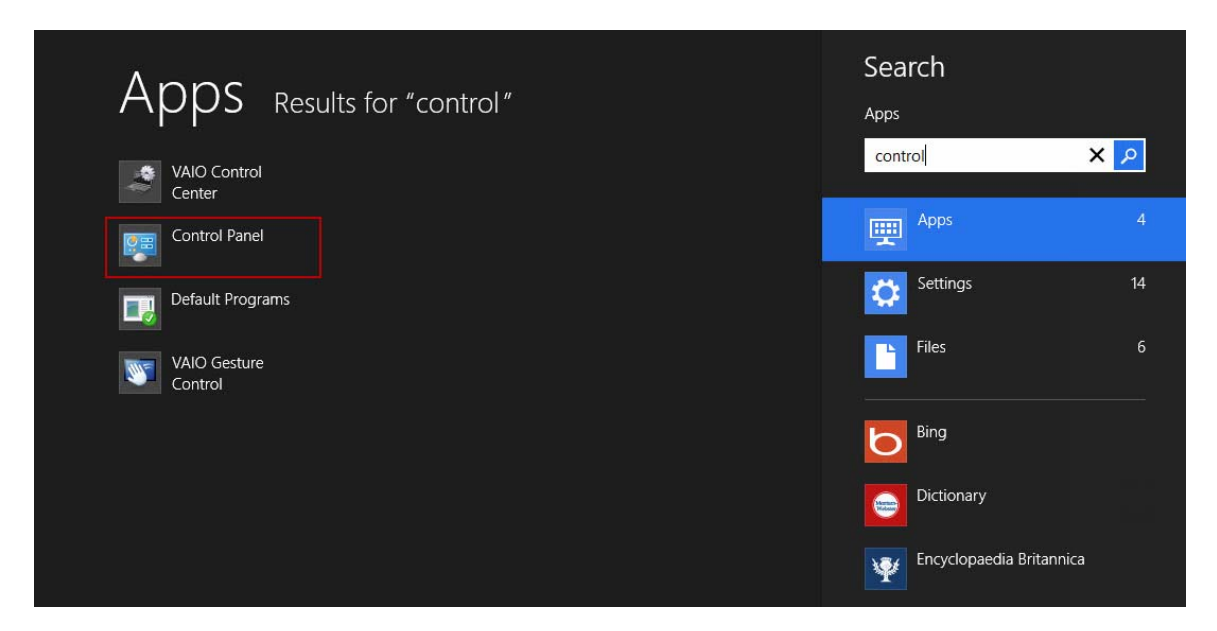

2. เลือก Internet Options

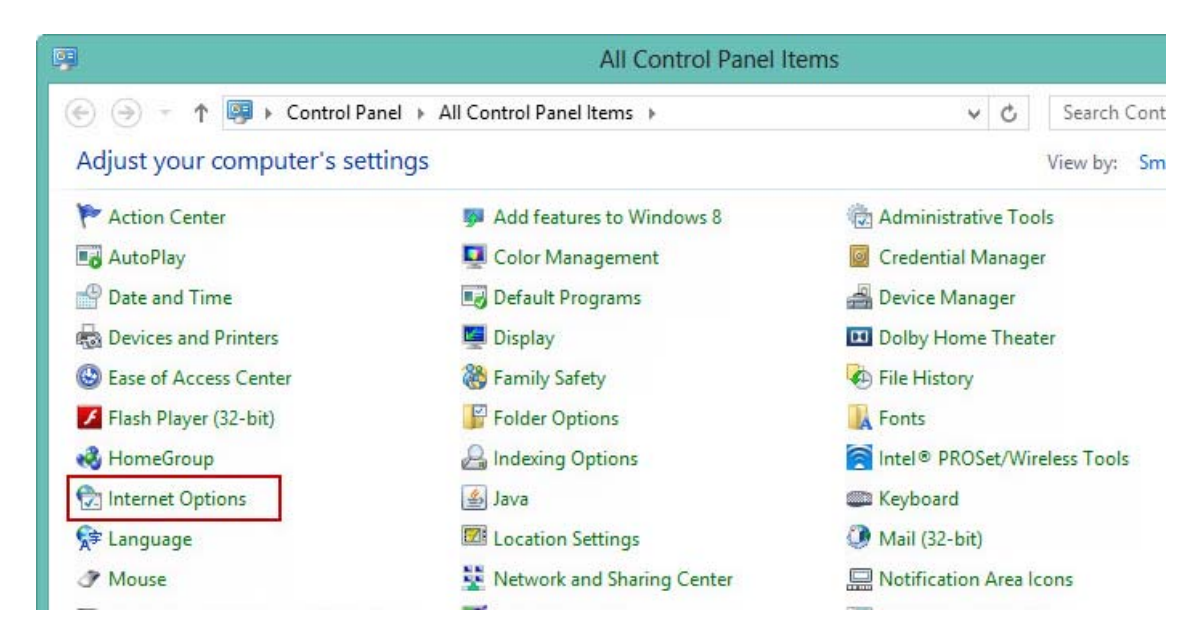

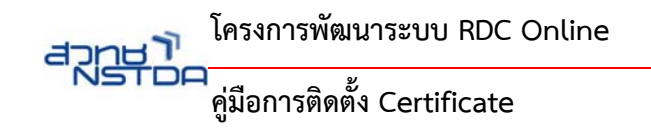

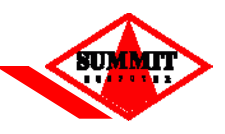

- 3. หน้าจอ Internet Properties
	- 3.1 คลิกเลือก "Content"
	- 3.2 คลิกเลือก "Certificates"

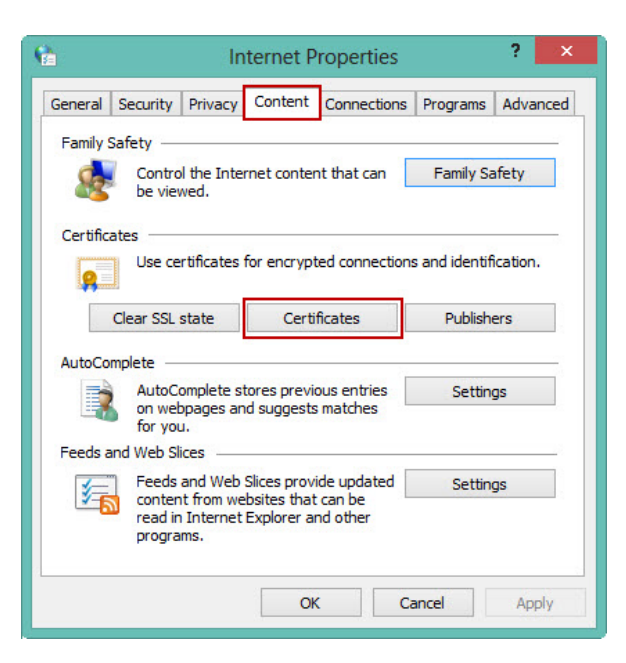

- 4. หน้าจอ Certificates
	- 4.1 คลิกเลือก Certificate File ทตี่ ้องการ Export Certificate File
	- 4.2 คลิกปุ่ม "Export…"

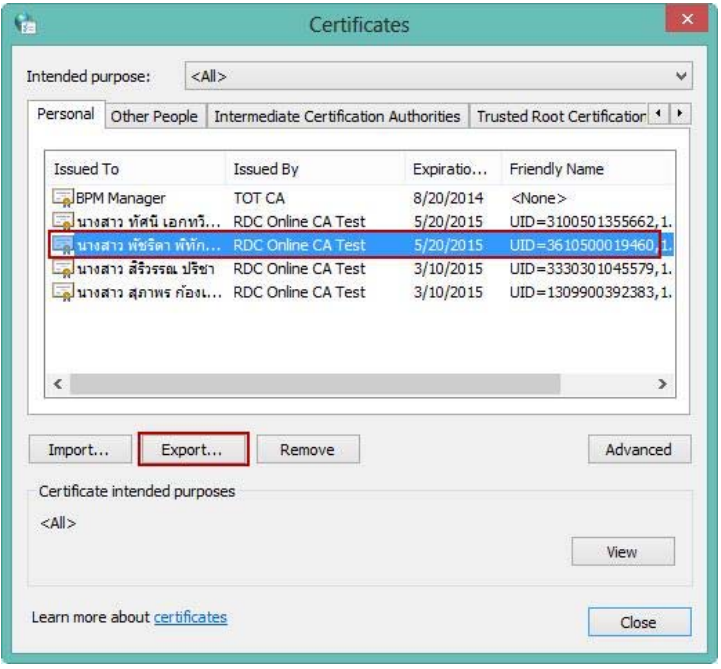

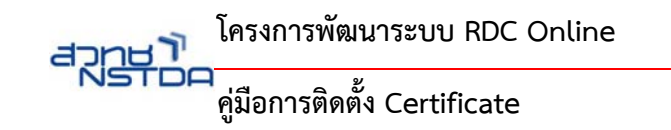

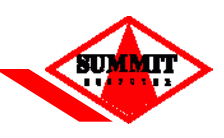

5. คลิกปุ่ม "Next"

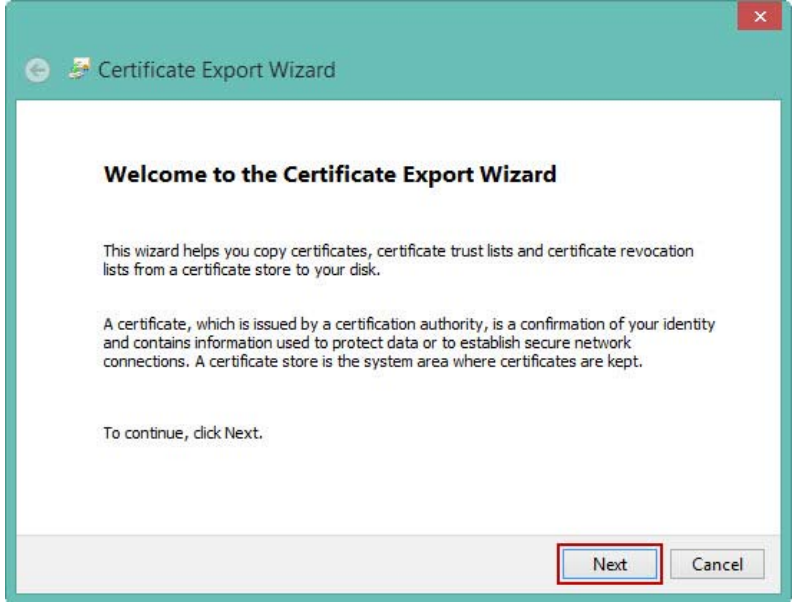

- 6. คลิกเลือก "No, do not export the private key" เลือกเพื่อเป็นการ Export Certificate File ที่มีแค่ public key เท่านั้น
	- 6.1 คลิกปุ่ม "Next"

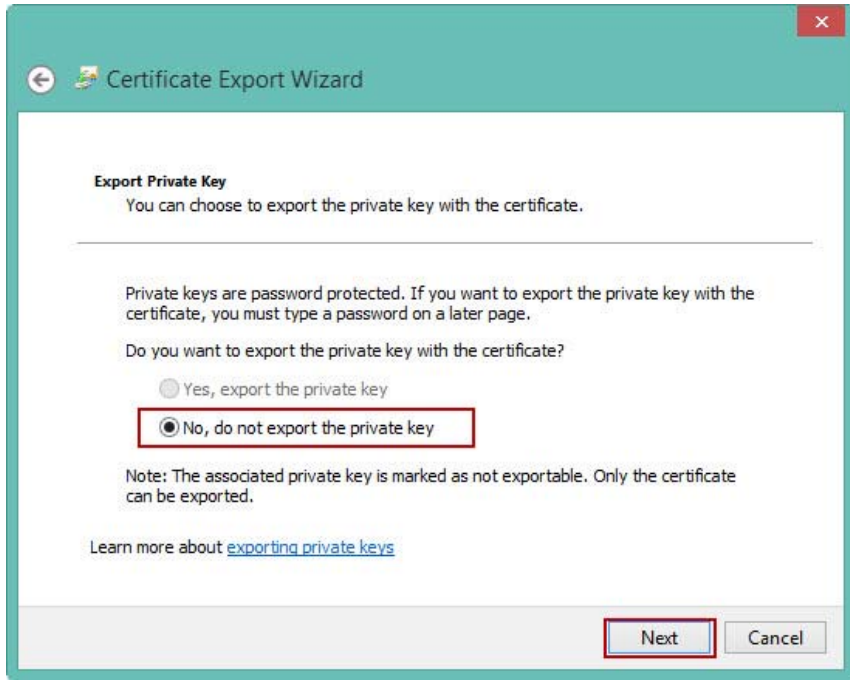

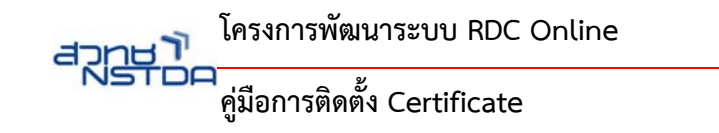

- 7. คลิกเลือก "Base-64. Encoded X.509 (.CER)
	- 7.1 คลิกปุ่ม "Next"

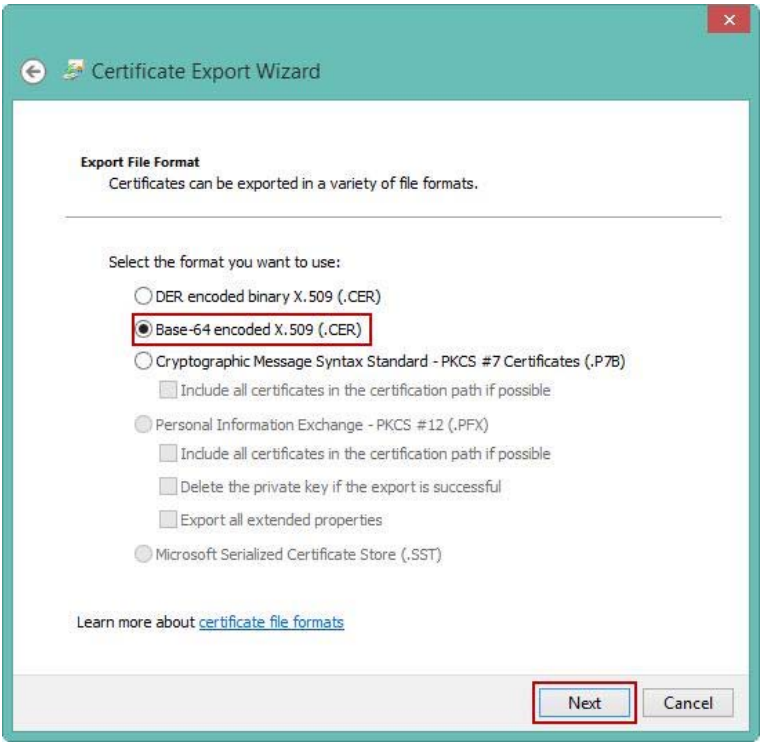

8. คลิกปุ่ม "Browse" เพื่อทำการเลือกที่อยู่ให้ไฟล์ที่ทำการ Export ว่าจะนำไปเก็บไว้ที่ใด 8.1 เมื่อทําการเลือกที่อยู่ของไฟล์ได้แล้ว ให้คลิกปุ่ม "Next" เมื่อ

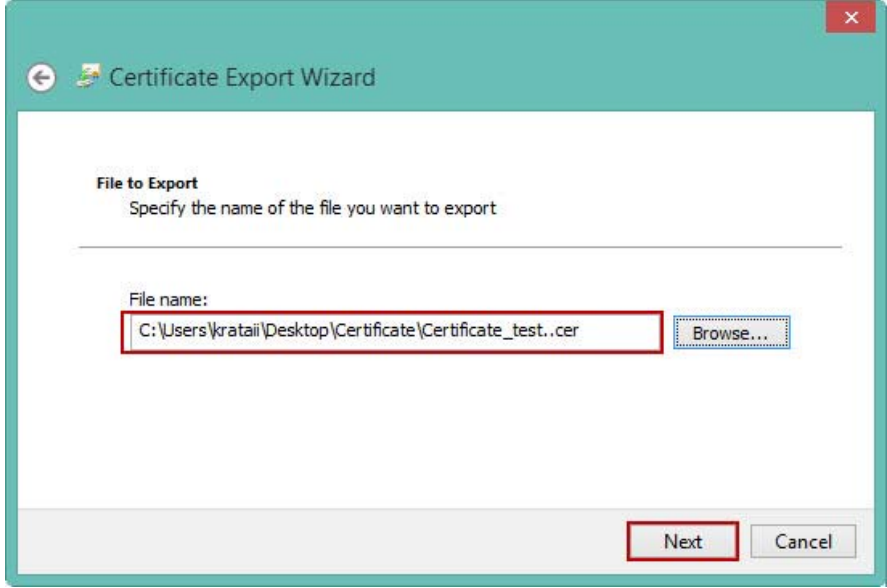

**BUT** 

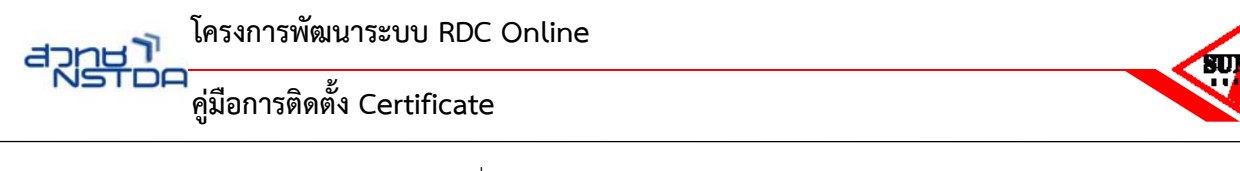

- 9. หน้าจอแสดงรายละเอียดของไฟล์ที่ได้ทําการ Export
	- 9.1 คลิกปุ่ม "Finish"

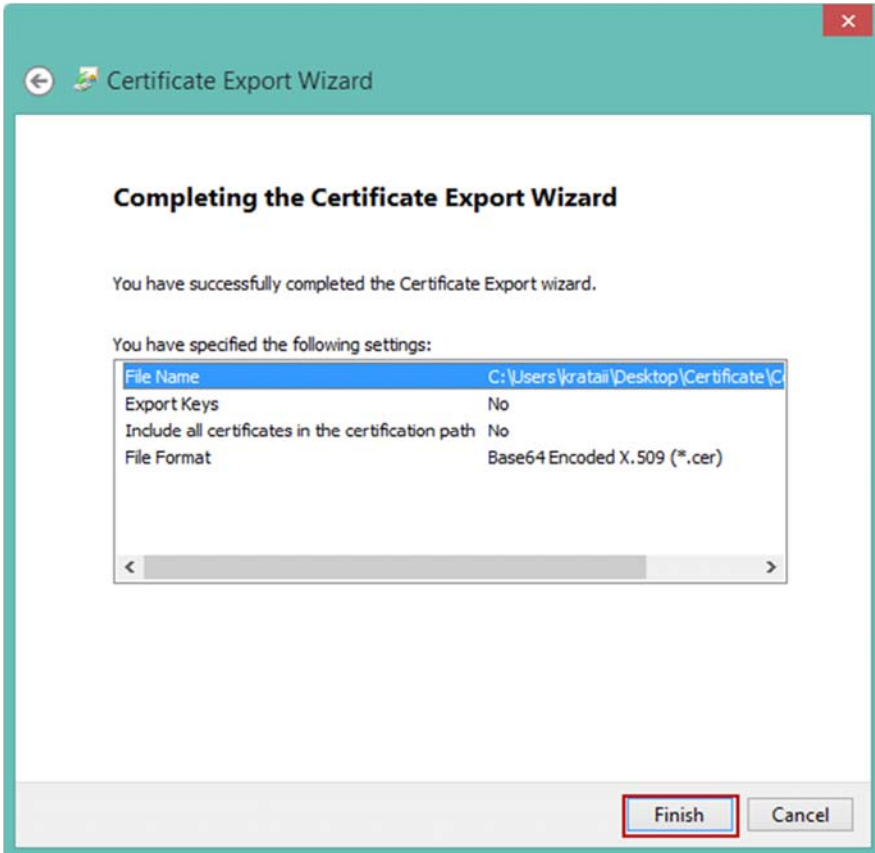

- 10. หน้าจอแสดงข้อความ "The export was successful."
	- 10.1คลิกปุ่ม "OK"

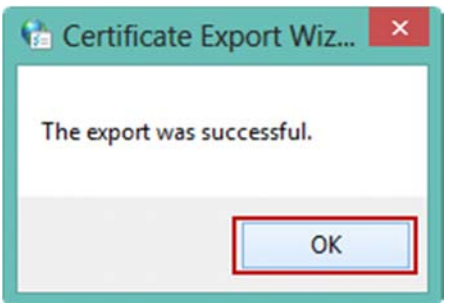

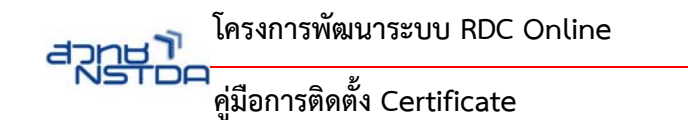

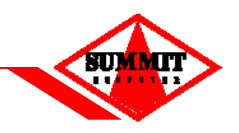

11. จากนั้นไปยังที่อยู่ที่ได้ทำการเลือกไว้ เพื่อตรวจสอบว่ามี Certificate File ที่ได้ทำการ Export แล้วหรือไม่

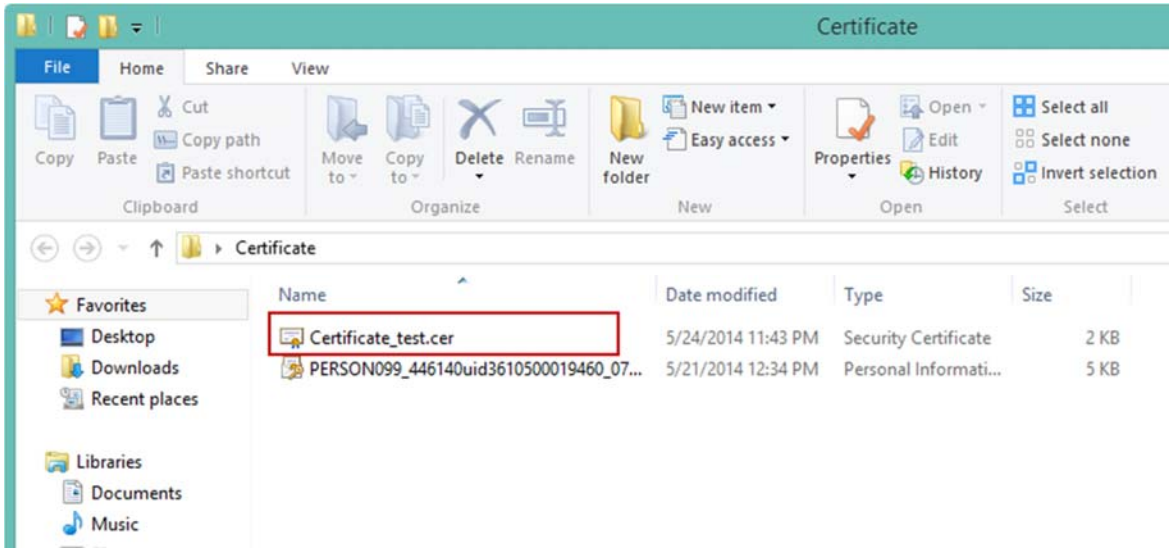

12. เมื่อต้องการดูรายละเอียดของ Certificate File ให้คลิกเลือกไฟล์ที่ต้องการ โปรแกรมจะทำการแสดงรายละเอียดให้ ทราบ

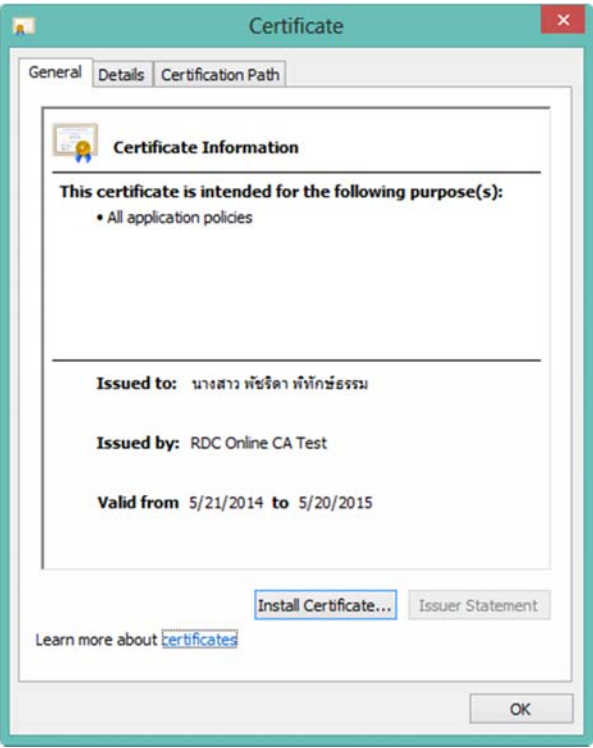